# **S32 DESIGN STUDIO INTRODUCTION**

YUAN YUAN JAN. 2022

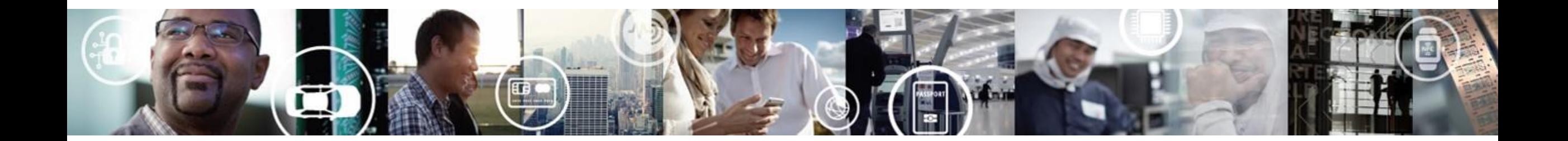

NO

SECURE CONNECTIONS FOR A SMARTER WORLD

CONFIDENTIAL AND PROPRIETARY

# **S32G Overview**

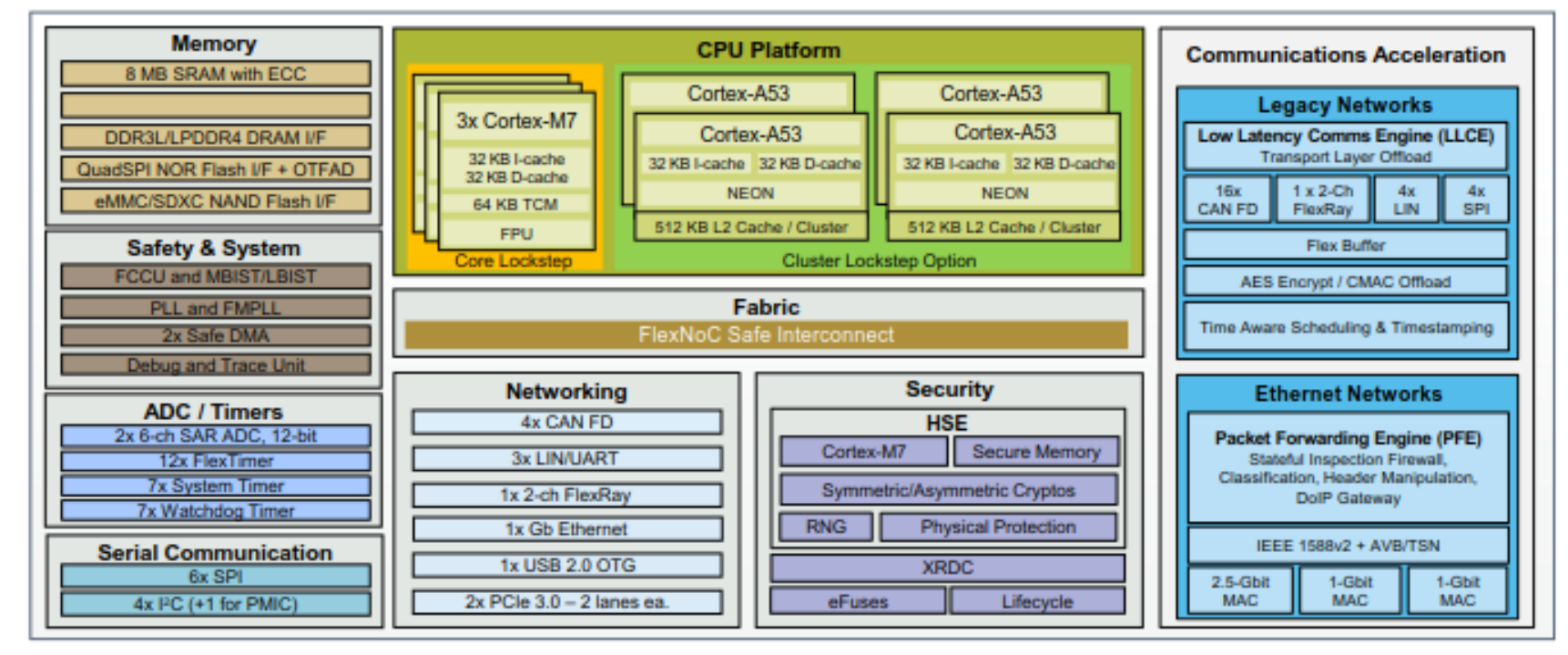

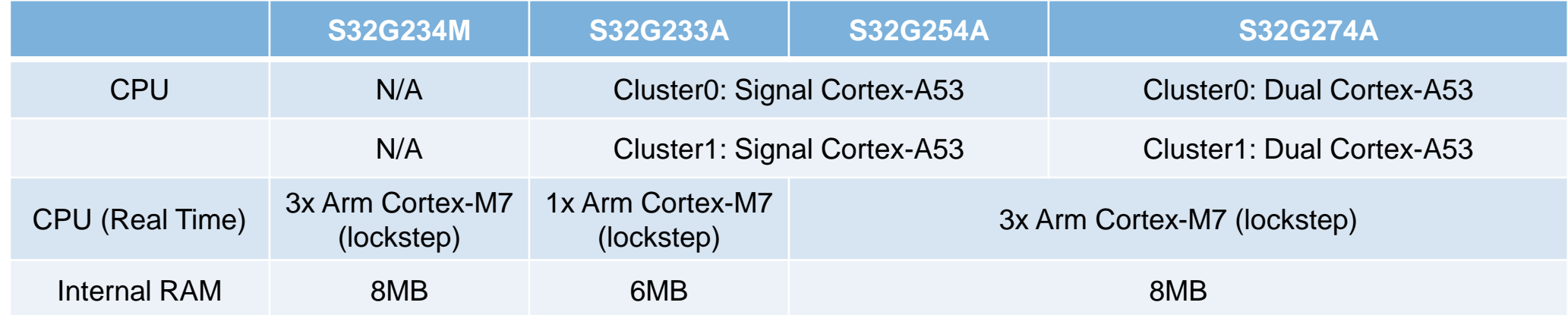

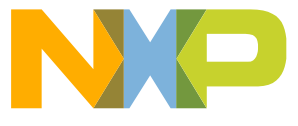

## **Software** Source: pr469773 - S32G Software Offering v7.3 (7.3).pdf

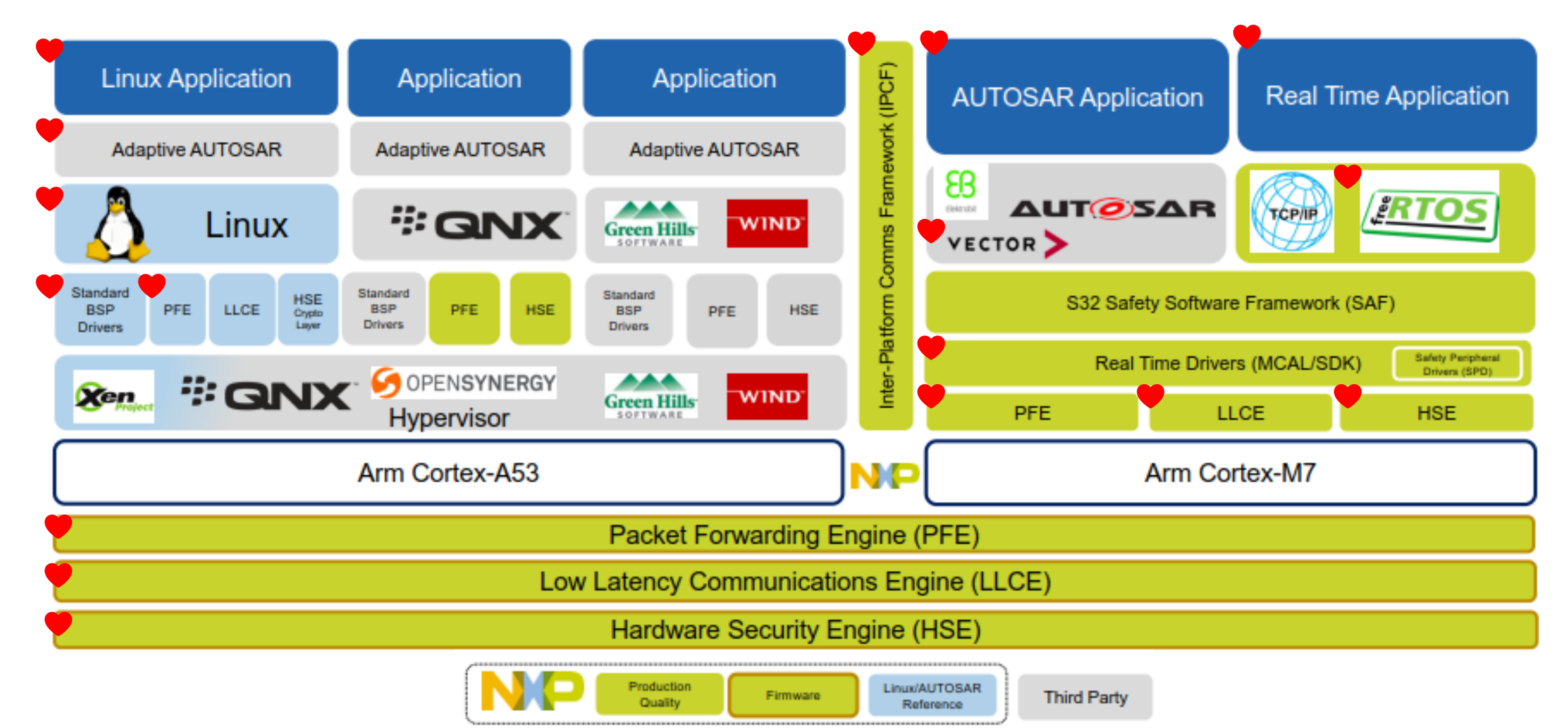

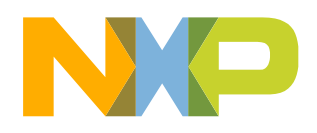

**Most GC customers' use case** 

3 EXTERNAL

# **Development Tool --- S32 Design Studio 3.4**

- Get installation package and license from NXP website.
- Packages list in S32DS as following

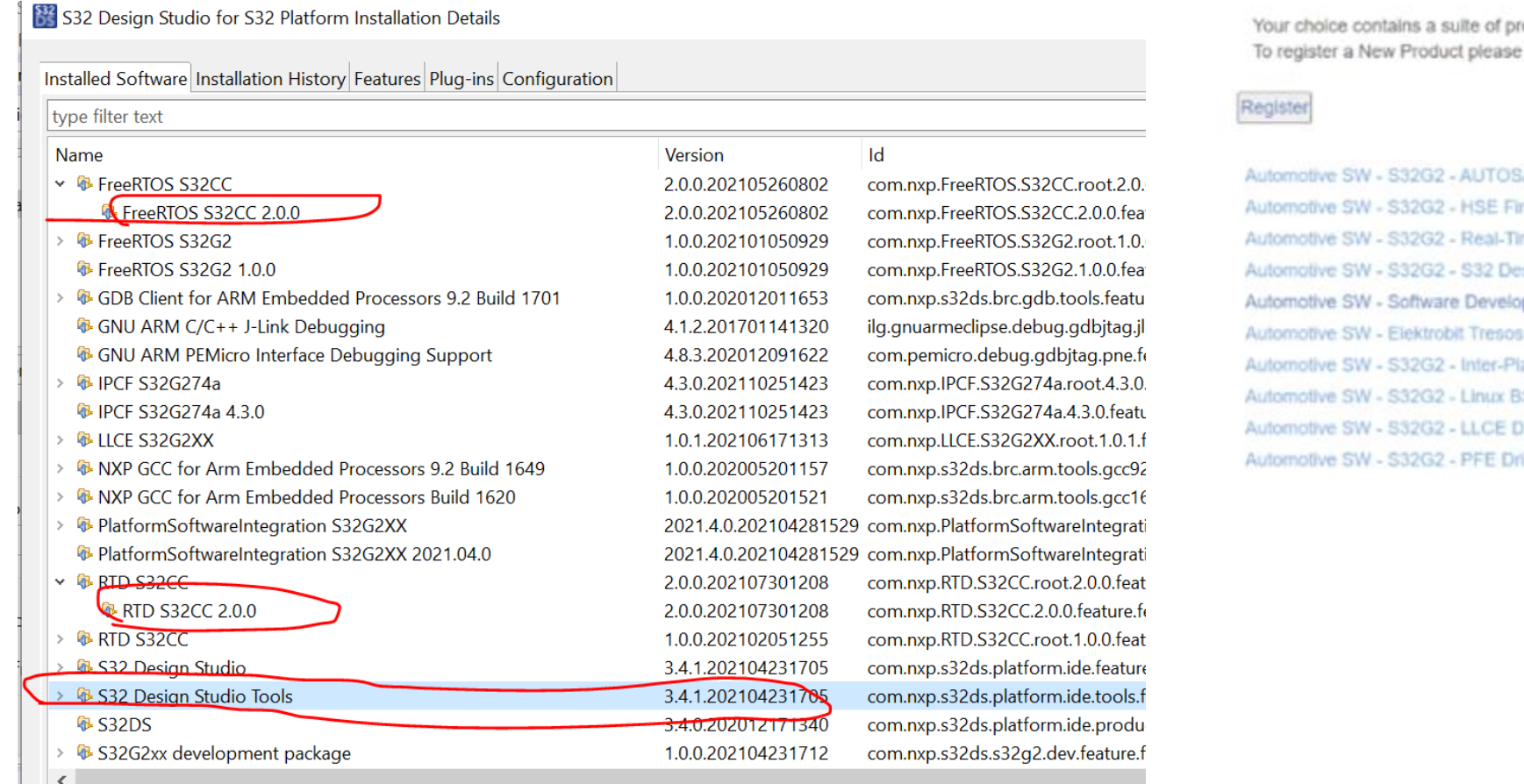

#### **Product Information**

#### **Automotive SW - S32G2 Standard Software**

roducts. Please select one of the product lines below click on the button below

SAR 4.4 MCAL (ISO26262) mware me Drivers sign Studio pment Kit for Cortex-M Studio / AUTOSAR Configuration Tool atform Communication Framework SP. **Intver** + Firmware **Iver + Firmware** 

# **Project in S32DS 1/11**

- Create a project from examples
- Such as FreeRTOS\_Toggle\_Led\_Example\_S32G274A\_M7

BR workspaceS32DS.3.4 - FreeRTOS\_Toggle\_Led\_Example\_S32G274A\_M7/src/main.c - S32 Design Studio for S32 Platform File Edit Source Refactor Navigate Search Project ConfigTools Run Window Help

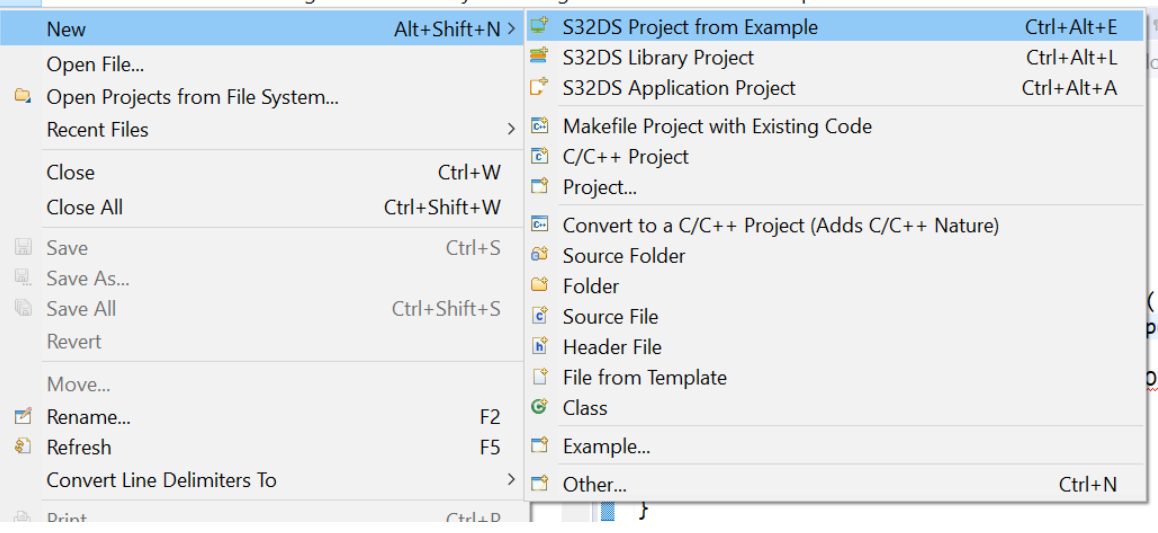

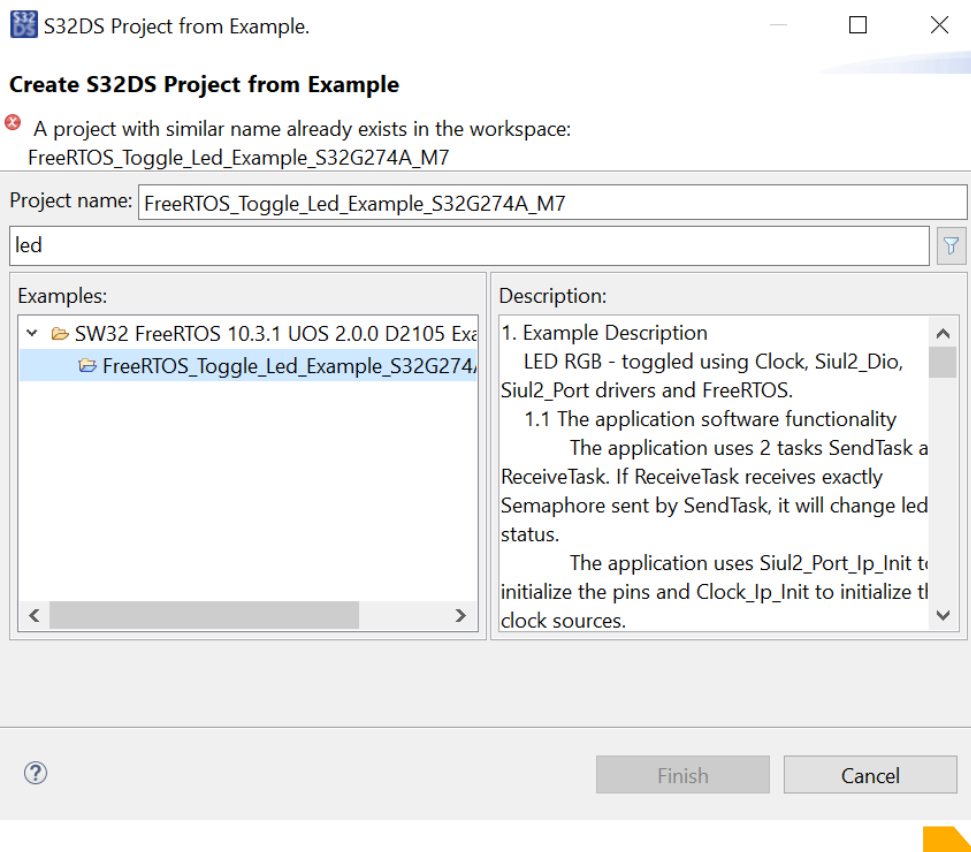

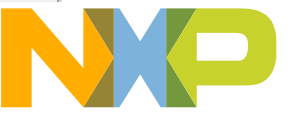

# **Project in S32DS 2/11**

• Double click mex file to do configurations

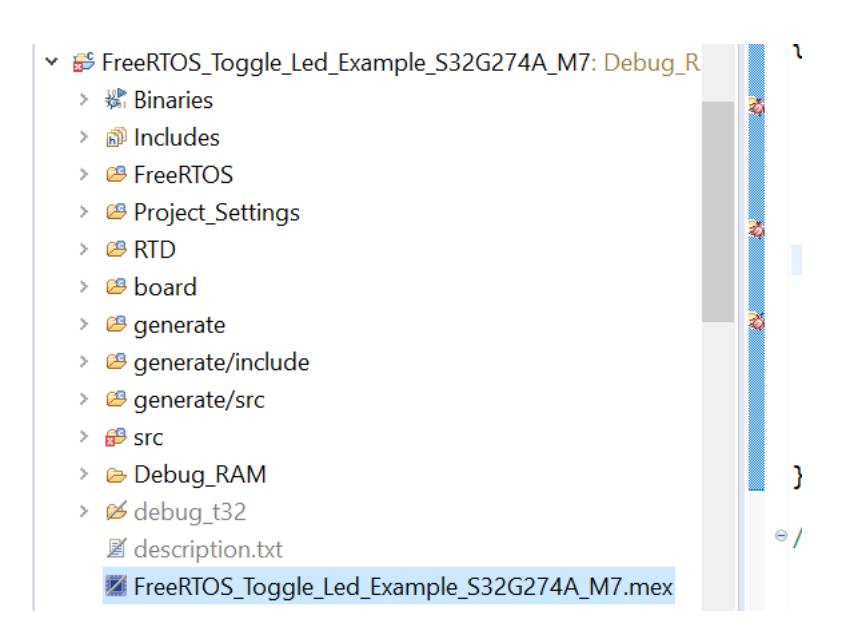

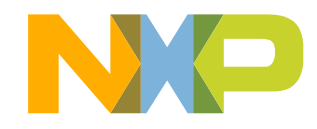

# **Project in S32DS 3/11**

## • Pins configuration for PINMUX based on IOMUX excel in RM attachments.

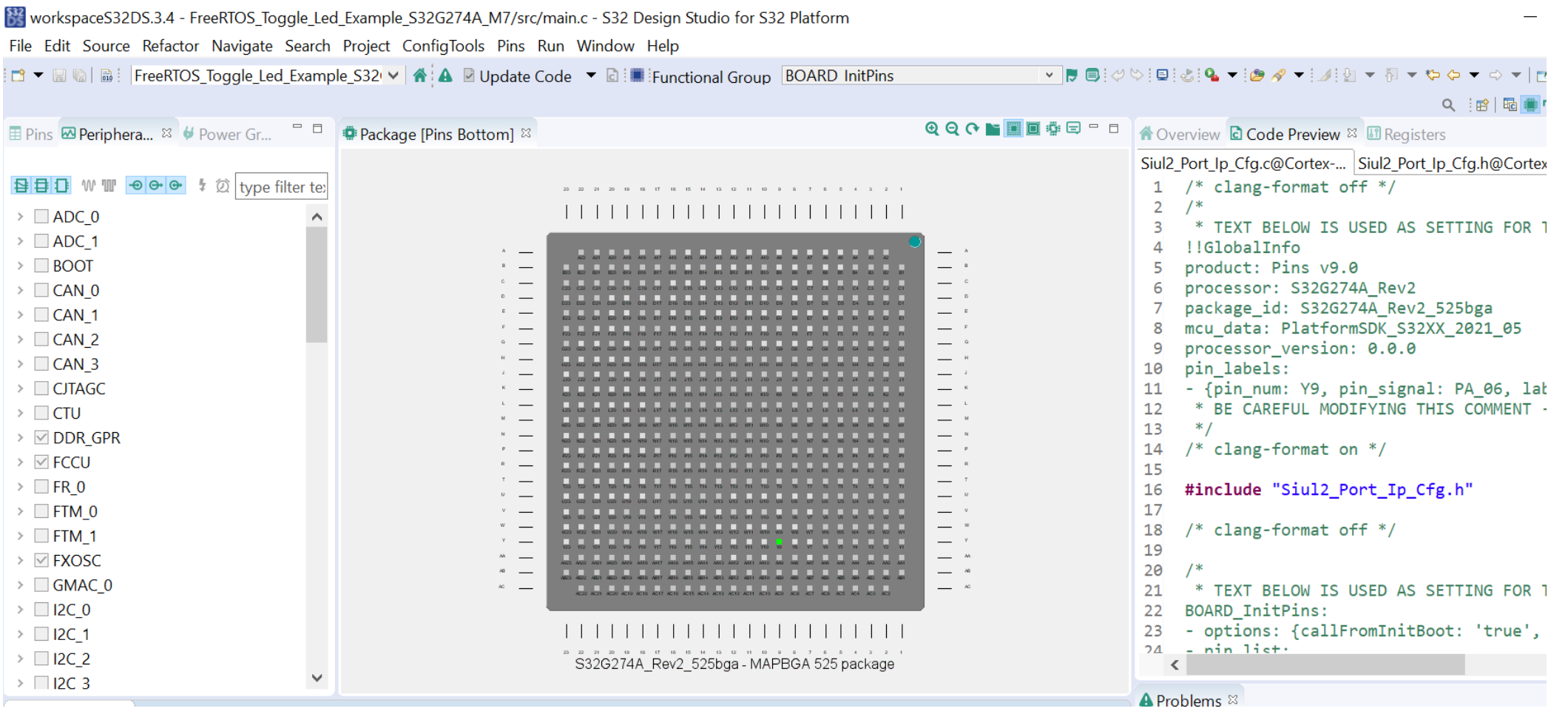

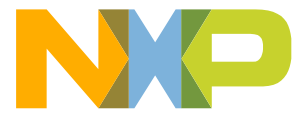

# **Project in S32DS 4/11**

 $\Box$ 

## • Clocks configuration (Be careful of conflicts for different cores and apps)

workspaceS32DS.3.4 - FreeRIOS\_loggle\_Led\_Example\_S32G274A\_M7/src/main.c - S32 Design Studio for S32 Platform

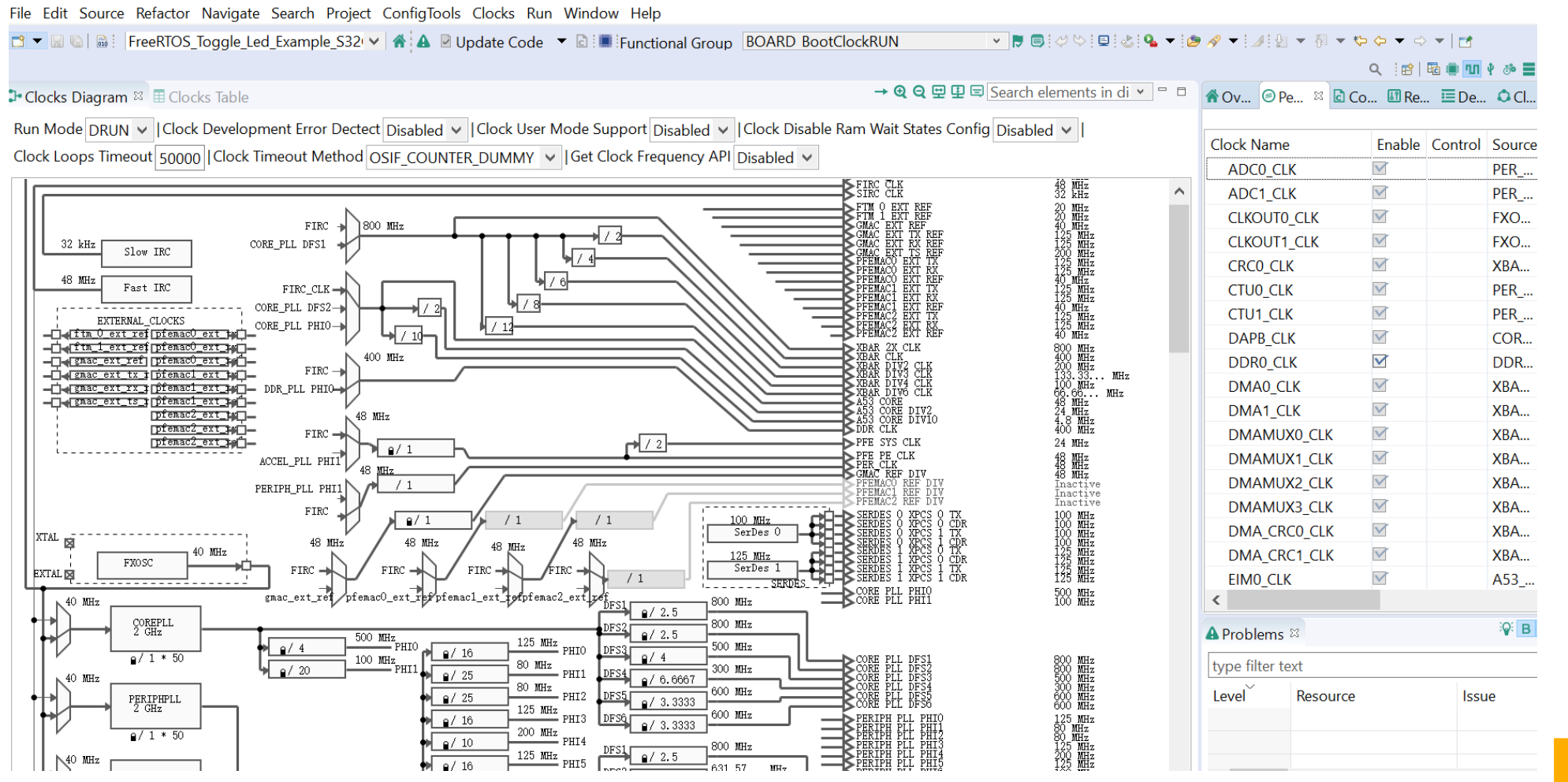

8 EXTERNAL

# **Project in S32DS 5/11**

• Components configuration (Related guides in NXP\S32DS.3.4\S32DS\software\PlatformSDK\_S32XX\_xxxx)FreeRTOS Toggle Led Example S32G274A M7/src/main c - S32 Design Studio for S32 Platform

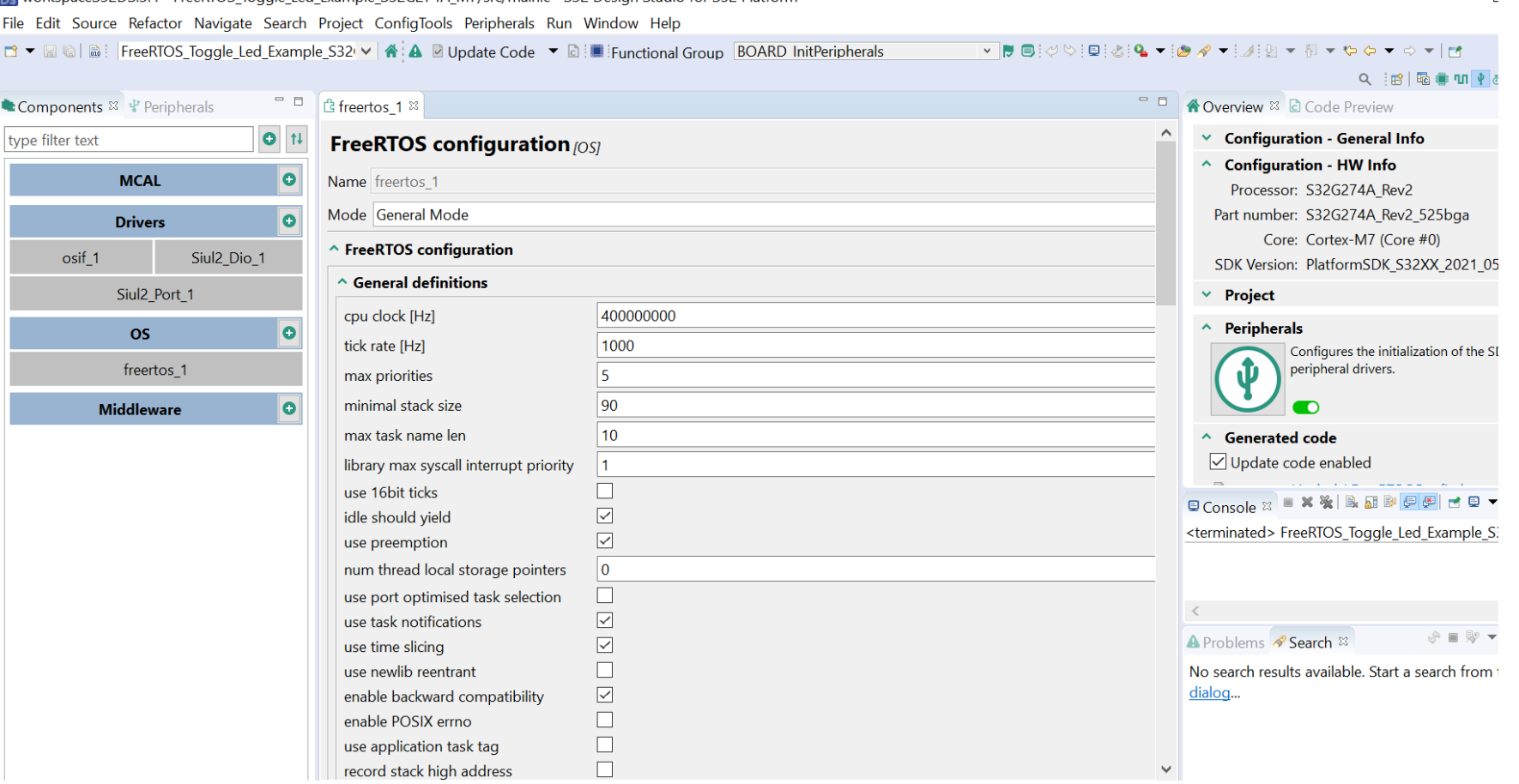

# **Project in S32DS 6/11**

#### • QSPI configuration for boot progress

More and the control of the control of the control of the control of the control of the control of the control of the control of the control of the control of the control of the control of the control of the control of the

File Edit Source Refactor Navigate Search Project ConfigTools Run Window Help

ロ ▼ 圓 區 | FreeRTOS\_Toggle\_Led\_Example\_S32 v | 종 | ▲ 圓 Update Code マ 圓 | 圓 | ダ ♡ | 旦 | 必 | ヘ マ| @ タ ▼ | ⊿ | 卽 ▼ 羽 ▼ ゆ Ф ▼ ウ ▼ | 西

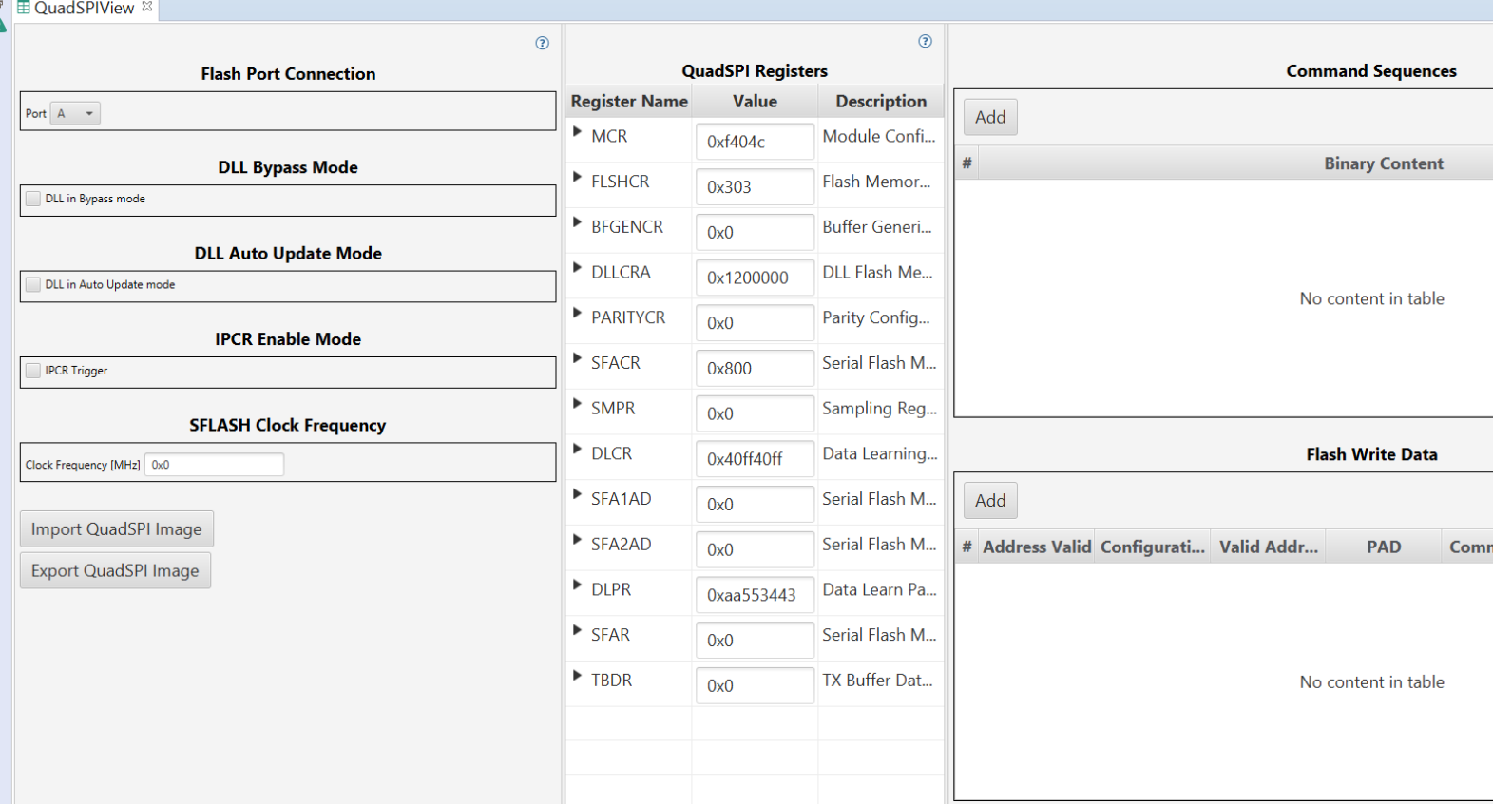

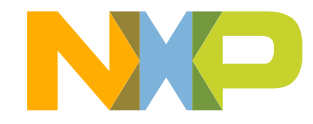

# **Project in S32DS 7/11**

- DDR configuration and validation
- DDR code is from validation of Init

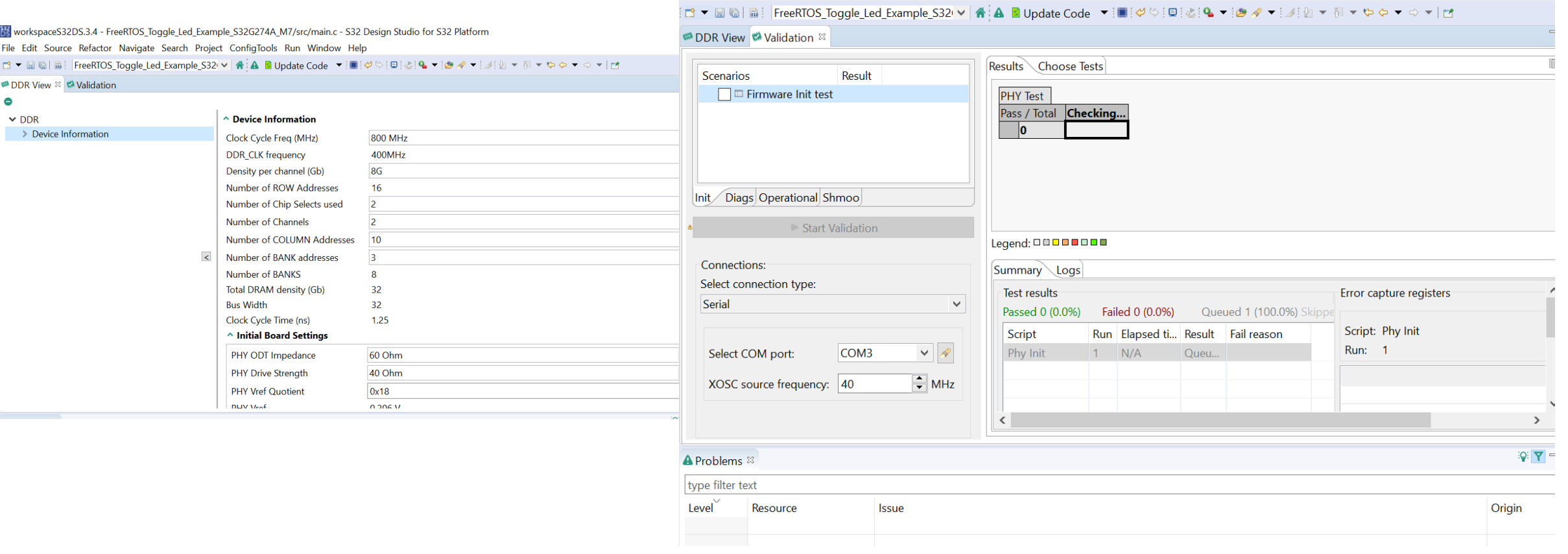

workspaceS32DS.3.4 - FreeRTOS\_Toggle\_Led\_Example\_S32G274A\_M7/src/main.c - S32 Design Studio for S32 Platform

File Edit Source Refactor Navigate Search Project ConfigTools Run Window Help

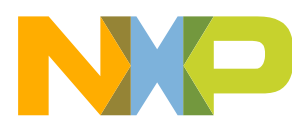

# **Project in S32DS 8/11**

## • Update code based on all configurations

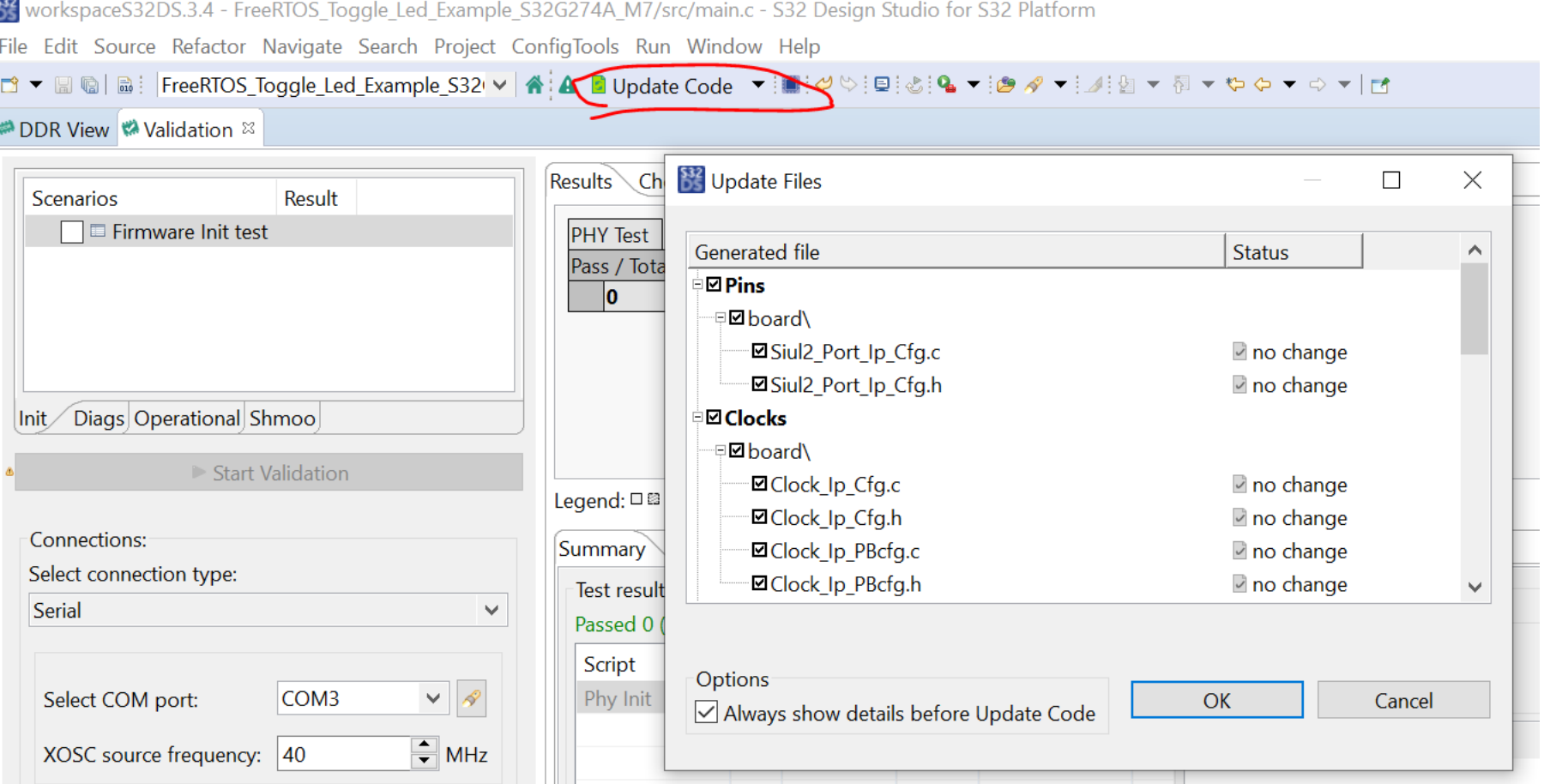

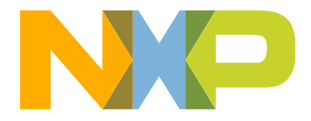

# **Project in S32DS** 9/11

## • Build project and generate elf/binary image

#### File Edit Source Refactor Navigate Se n ▼ R © | ® ▼ S ▼ B | D ª | U : 0 | Project Explorer & > & FlexCAN\_Ip\_Example\_S32G274A\_M7: > <sup>B</sup> FreeRTOS\_Example\_S32G274: Debug

- > 
s freertos s32q274a rdb: Debug RAM
- v & FreeRTOS Toggle Led Example S32G
	- $\frac{1}{2}$   $\frac{1}{200}$  Binaries
	- > 副 Includes
	- → *B* FreeRTOS
	- ▶ <sup>29</sup> Project\_Settings
	- > @ RTD
	- $\angle$   $\otimes$  board
	- $\angle$   $\blacksquare$  generate
	- > <sup>●</sup> generate/include
	- > <sup>●</sup> generate/src
	- $\rightarrow$   $\oplus$  src
	- > © Debug RAM
	- > Ø debug t32
		- description.txt

FreeRTOS Toggle Led Example S3

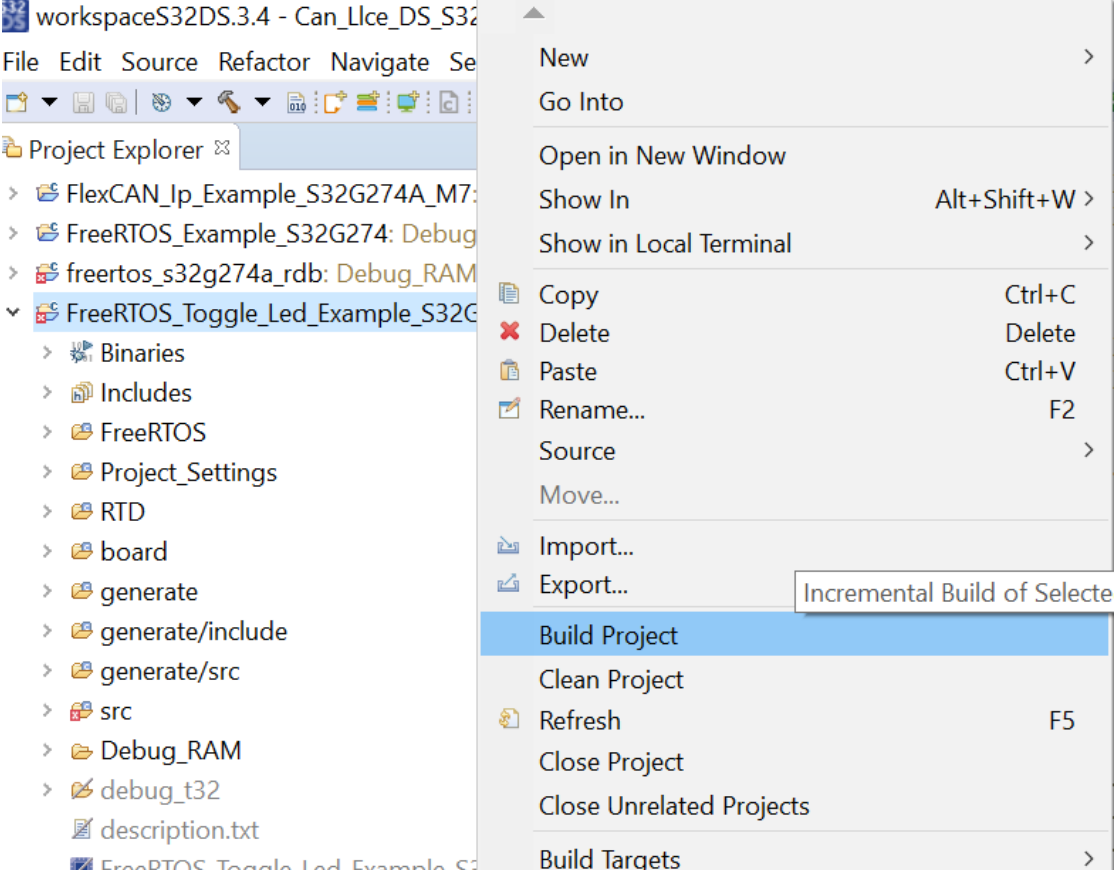

- FreeRTOS\_Toggle\_Led\_Example\_S32G274A\_M7: Debug\_RAM
	- > « Binaries
	- > 副 Includes
	- > *i* FreeRTOS
	- > <sup>8</sup> Project Settings
	- > @ RTD
	- $\angle$   $\otimes$  board
	- $\rightarrow$  @ generate
	- > <sup>a</sup> generate/include
	- $\triangleright$   $\mathcal{B}$  generate/src
	- $\rightarrow$   $\oplus$  src
	- - $\rightarrow$   $\bullet$  board
		- > **e**FreeRTOS
		- $\triangleright$   $\ominus$  generate
		- > 
		Project\_Settings
		- $\rightarrow \triangle$  RTD
		- $\geq$   $\approx$  src
		- ▶ 参 FreeRTOS\_Toggle\_Led\_Example\_S32G274A\_M7.elf [arm/le]
			- FreeRTOS\_Toggle\_Led\_Example\_S32G274A\_M7.args
			- FreeRTOS\_Toggle\_Led\_Example\_S32G274A\_M7.bin
			- FreeRTOS\_Toggle\_Led\_Example\_S32G274A\_M7.map
			- **C**omakefile

**Section** 

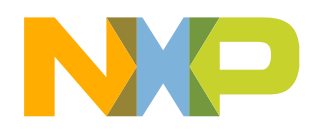

# **Project in S32DS 10/11**

## • IVT configuration for boot

 $0x0$ 

**Automatic Align** 

WorkspaceS32DS.3.4 - FreeRTOS Toggle Led Example S32G274A M7/src/main.c - S32 Design Studio for S32 Platform File Edit Source Refactor Navigate Search Project ConfigTools IVT Run Window Help

#### $\circ$ <sup> $\sim$ </sup> **Boot Configuration Image Table Start Memory Layout**  $\odot$  On Boot Target A53\_0 -BOOTSEQ: Secured boot mode **Self-Test DCD**  $0x0$ IVT Image - 256 bytes **Boot Target Watchdog**  $N/A$ **GMAC Generation** Size in bytes 4 Start address 0x100  $0x100$ Self-Test DCD - 4 bytes M. ADKP File N/A 4 bytes **Life Cycle** 0x108 Self-Test DCD (backup) - 4 bytes  $\odot$  On 4 bytes Life Cycle  $confouration$   $\rightarrow$ Self-Test DCD (backup) 0x110 DCD - 4 bytes **Interface selection**  $N/A$ 4 bytes 0x118 DCD (backup) - 4 bytes Boot device type QuadSPI Serial Flash  $\bullet$  $\bullet$ Start address 0x108 **b** Size in bytes 4 20 bytes √ Configure QuadSPI parameters 0x130 Application bootloader - 4 bytes  $\odot$  On NB QuadSPI para... N/A 4 bytes **DCD** Application bootloader (backup) - 4 bytes 0x138 **IVT Image Address**

 $N/A$  $\circ$ **b** Size in bytes 4 Start address 0x110  $\Lambda$ lian  $\vee$ 

 $0x13b$ 

196 bytes

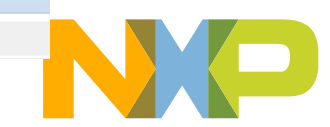

14 EXTERNAL

**A** Overview <sup>88</sup> A Problems

**IVT Image Start Address** 

Automatic Alian Start Address: OvO

 $\times$  Configuration - General Info

**E** IVTView <sup>⊗</sup>

 $\Box$ 

End

 $0xff$ 

0x103

 $0x10b$ 

0x113

 $0x11b$ 

0x133

Q 治| 晒 ● Ⅲ ♦ 多 ■

# **Project in S32DS 11/11**

- 
- Program image to qspi flash or SD/EMMC by COM port or Debugger tool
- Ethernet port cannot be supported anymore

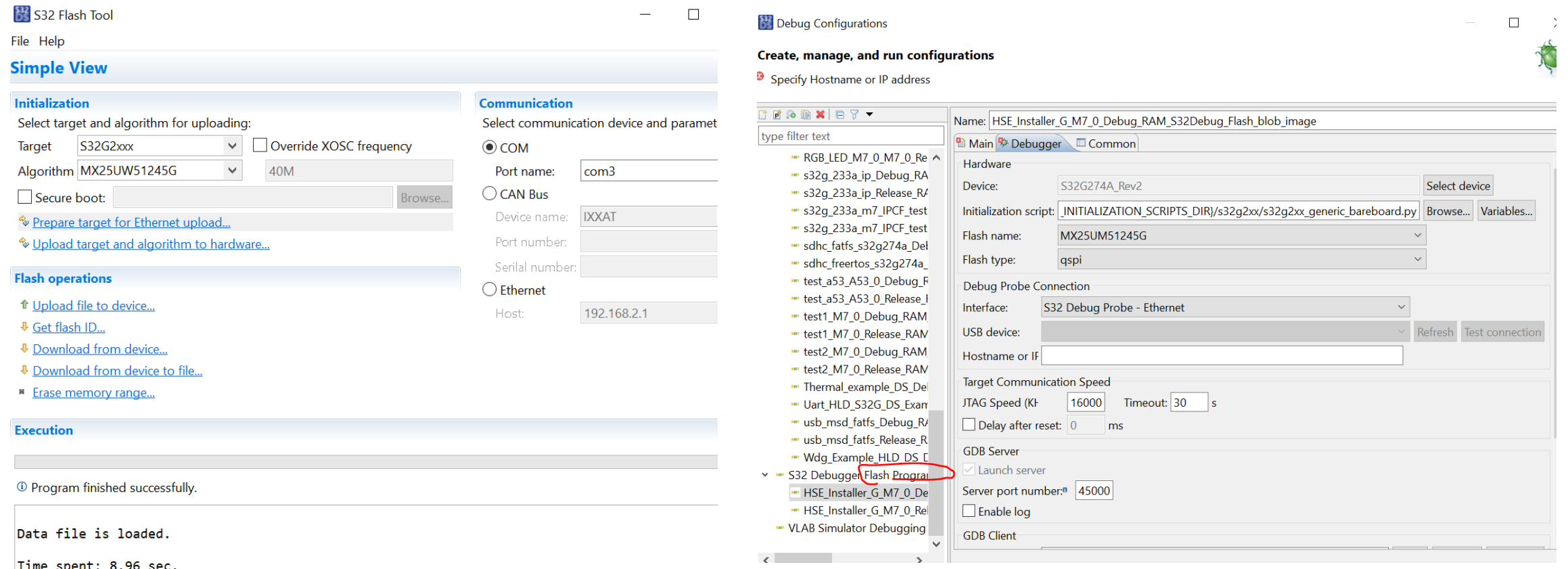

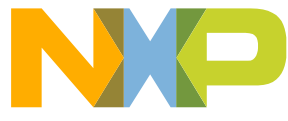

# **Debug in S32DS 1/5**

 $\Box$ 

 $\times$ 

**Section** 

## • Debug configurations

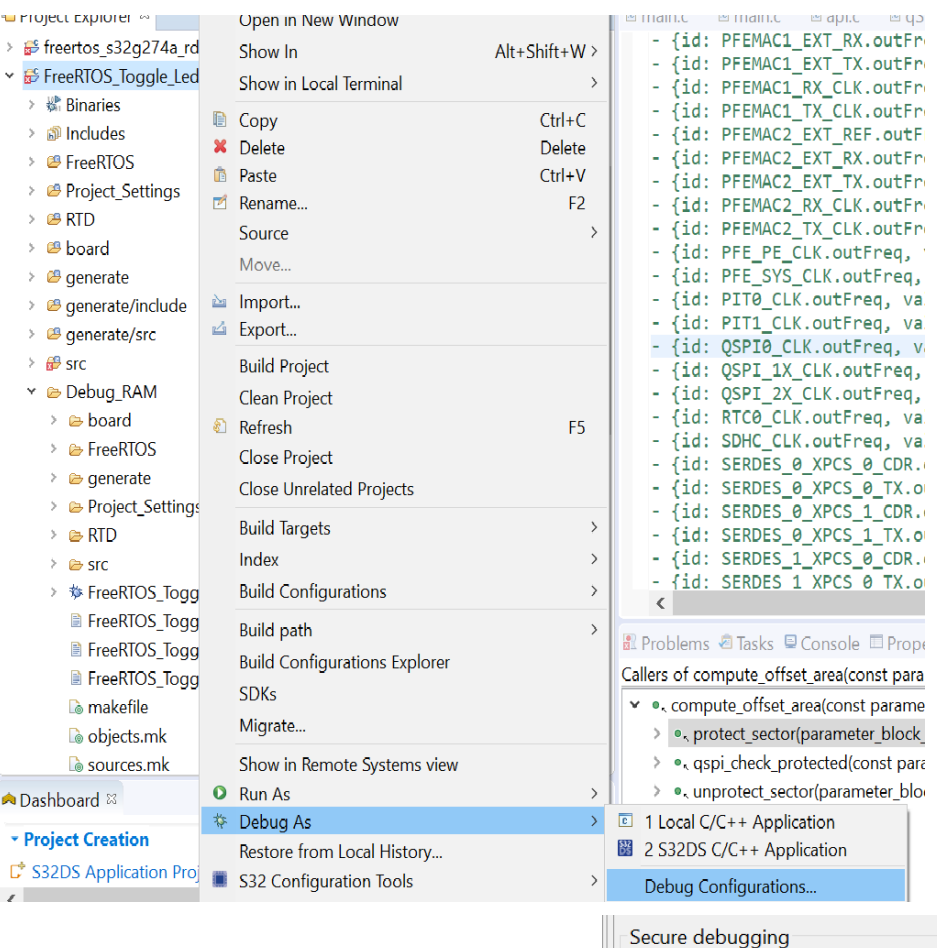

#### <sup>532</sup> Debug Configurations

 $\begin{tabular}{|c|c|c|c|} \hline $\circ$ & $\mathbf{p}^{\ast}$ \\ \hline \end{tabular}$ 

Freel gmad HSE HSE\_ **HSE** HSE

lwip\_

RGB RGB

 $s32g$  $\langle$ Filter

 $\boxed{\smile}$  Enable secure debugging Debugging type: Password

Password

Challenge & Response

Create, manage, and run configurations

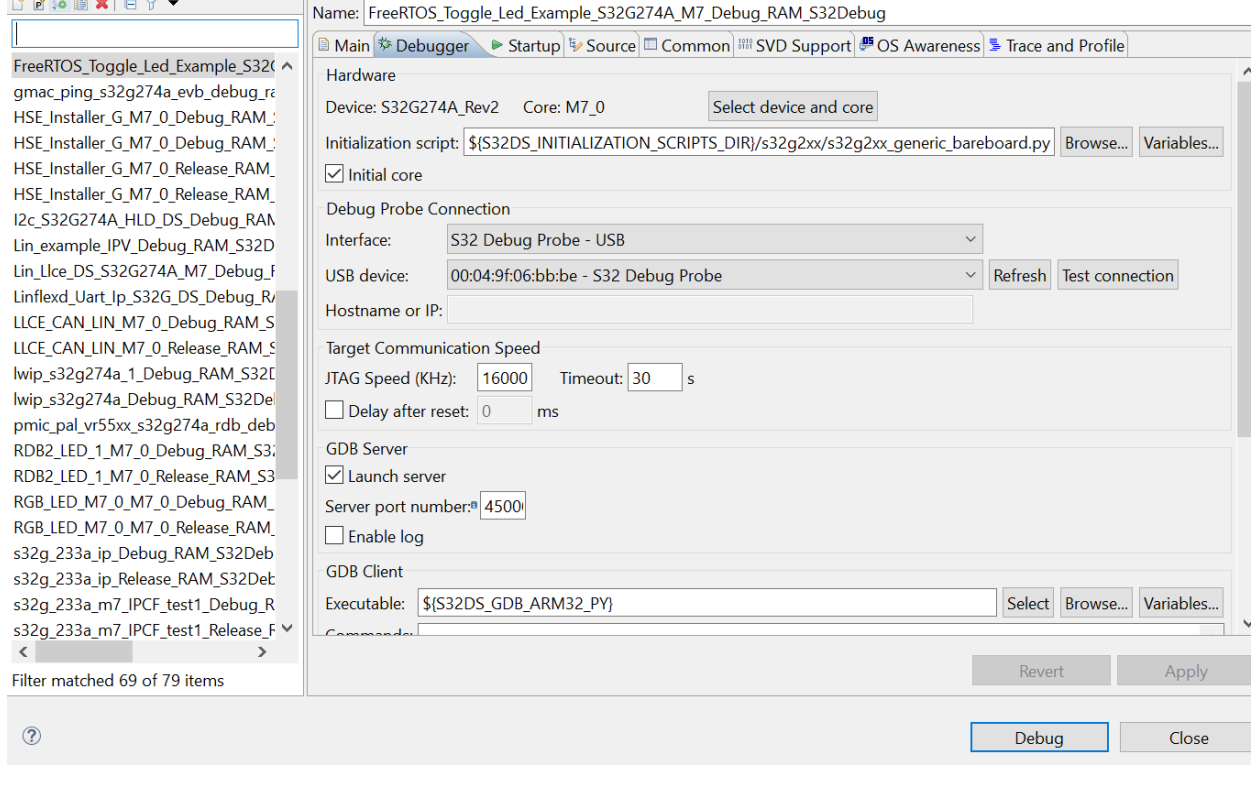

 $\mathcal{A}$ 

Apply

 $\vert \cdot \vert$  Clear data stored

Revert

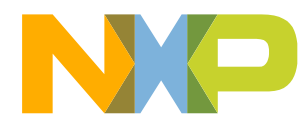

16 EXTERNAL

# **Debug in S32DS 2/5**

#### • Launch Debug session

We workspaceS32DS.3.4 - FreeRTOS Toggle Led Example S32G274A M7/src/main.c - S32 Design Studio for S32 Platform

File Edit Source Refactor Navigate Search Project ConfigTools Run FreeRTOS Window Help

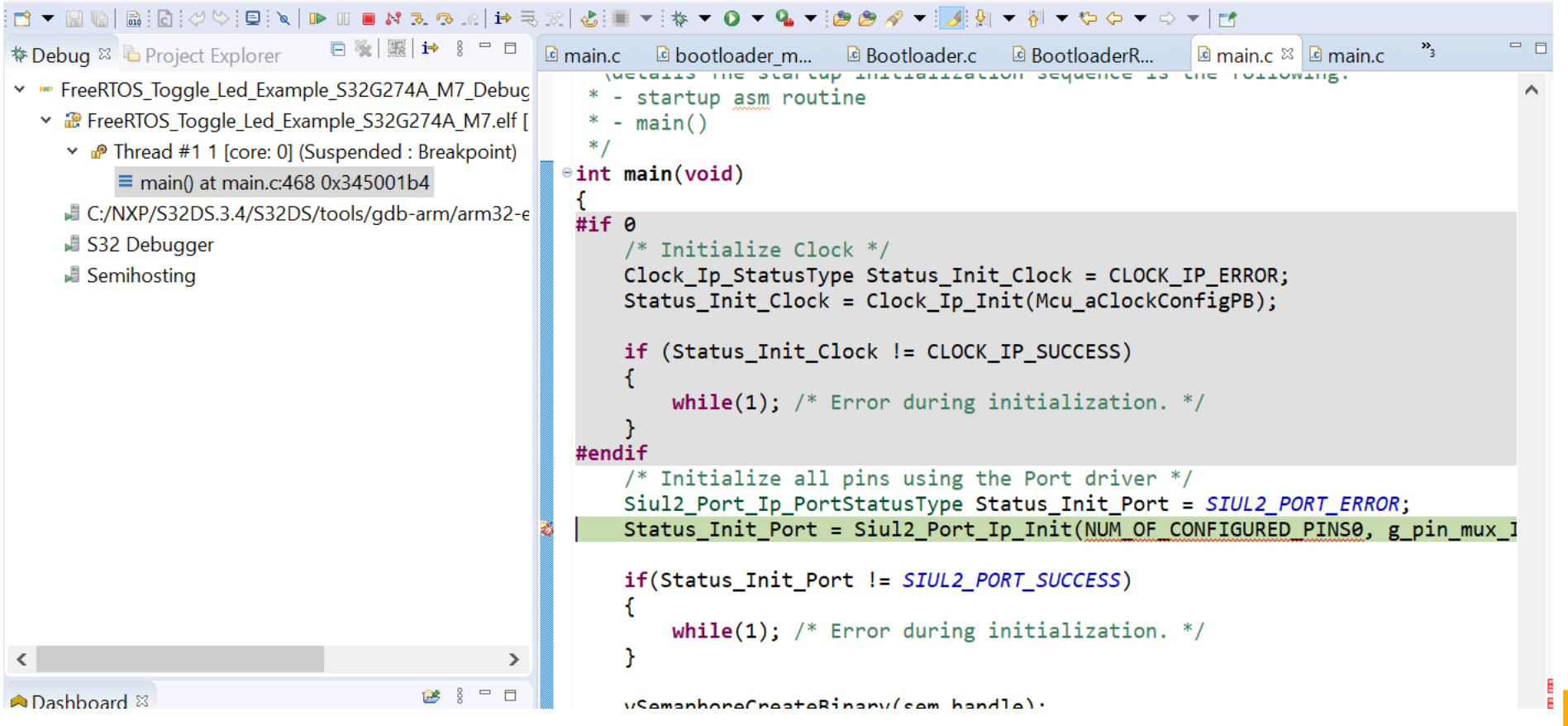

# **Debug in S32DS 3/5**

• Registers and Expressions

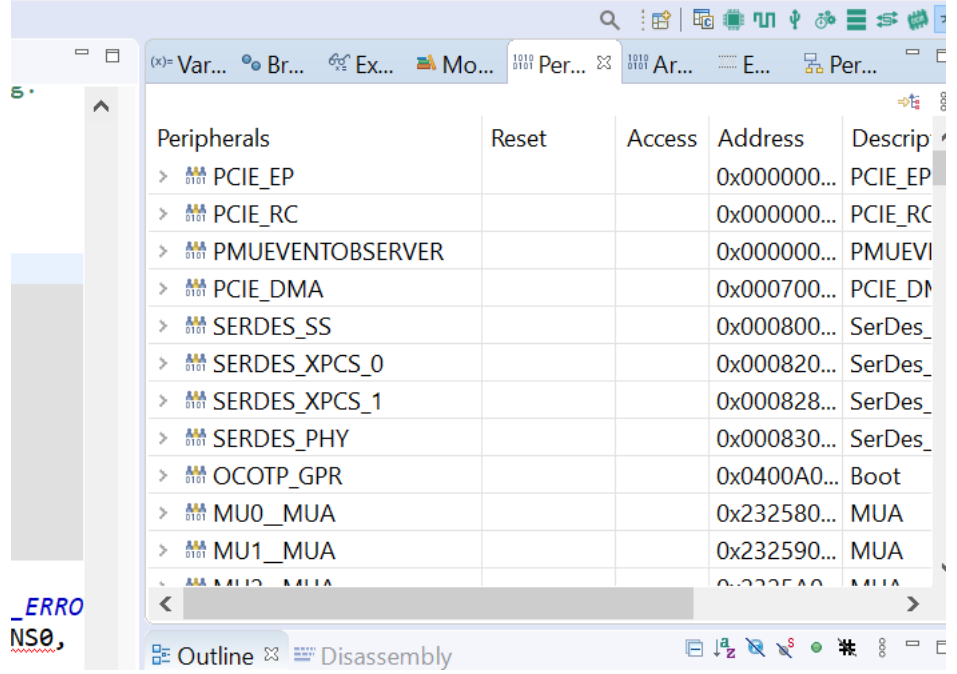

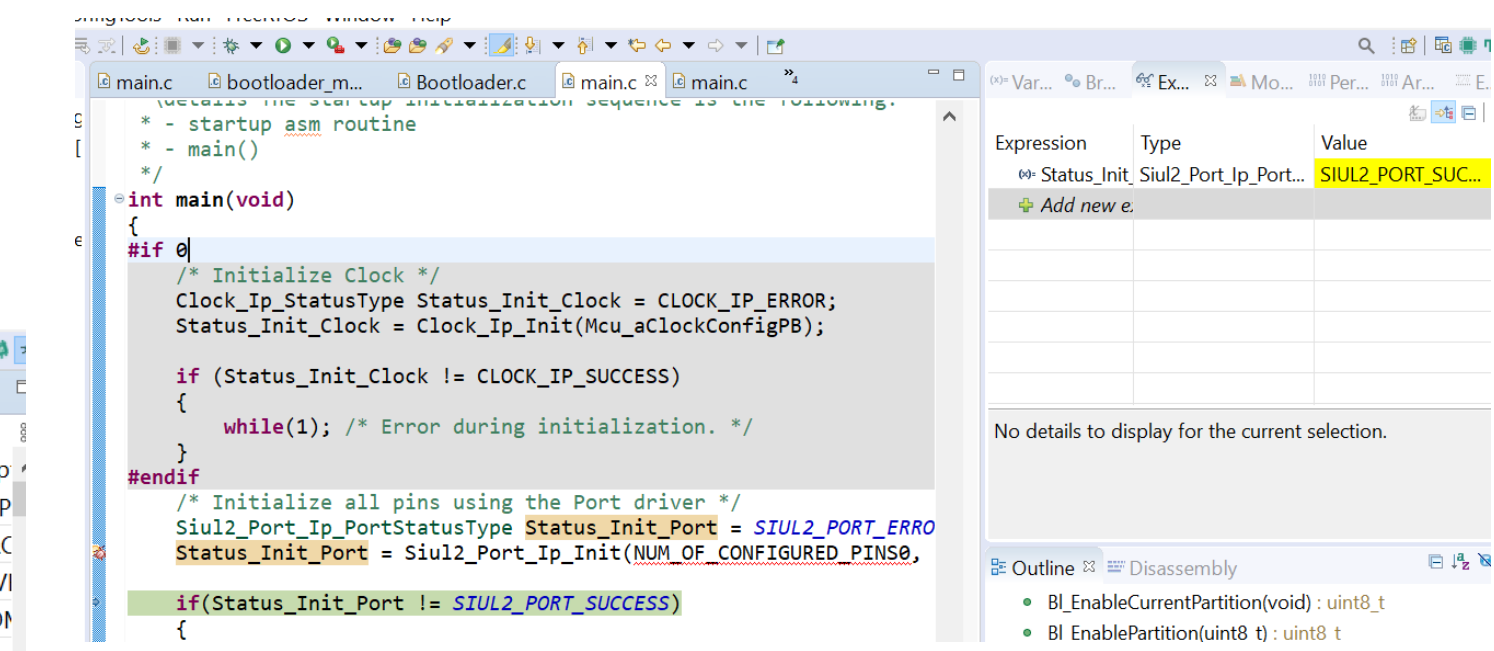

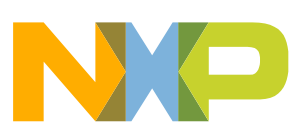

# **Debug in S32DS 4/5**

• Breakpoints and Disassembly

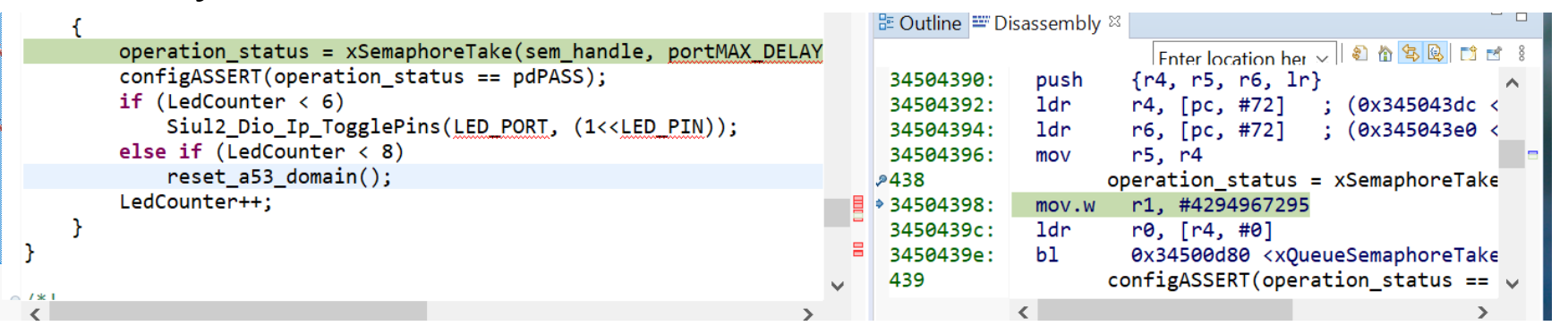

File Edit Source Retactor Navigate Search Project Contiglook Run FreeRIOS Window Help

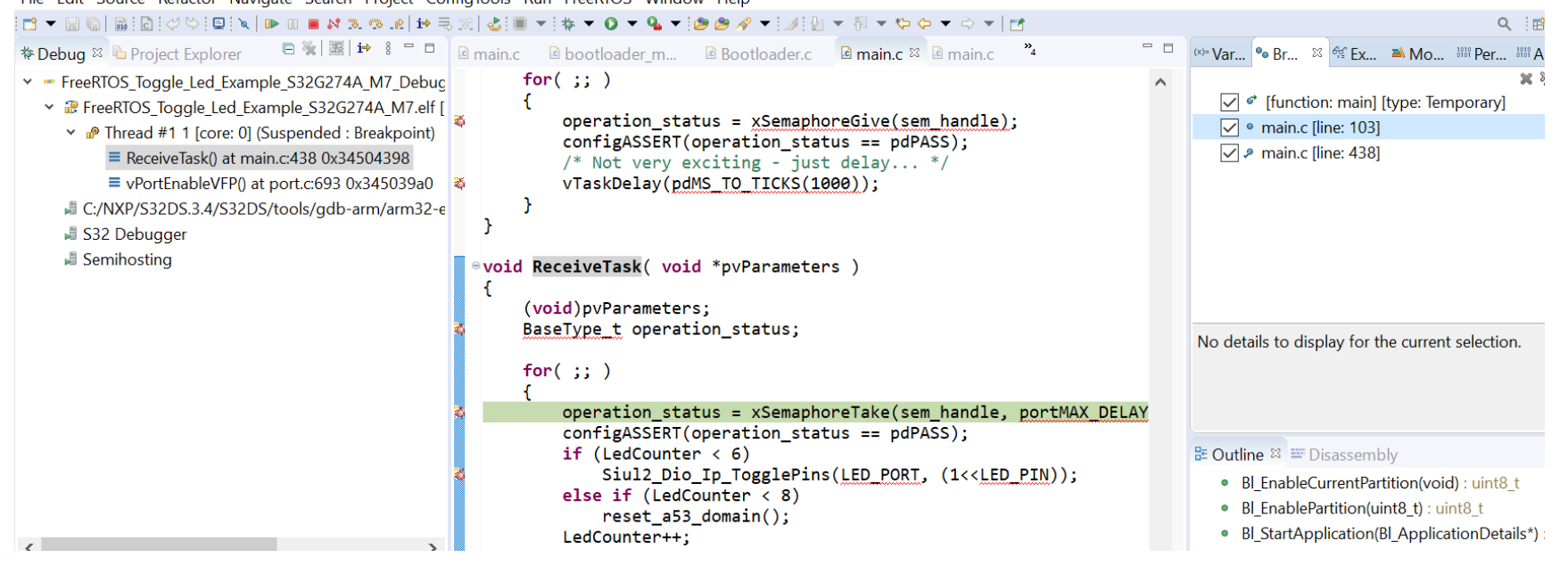

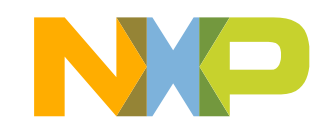

# **Debug in S32DS 5/5**

## • OS (Free RTOS) awareness

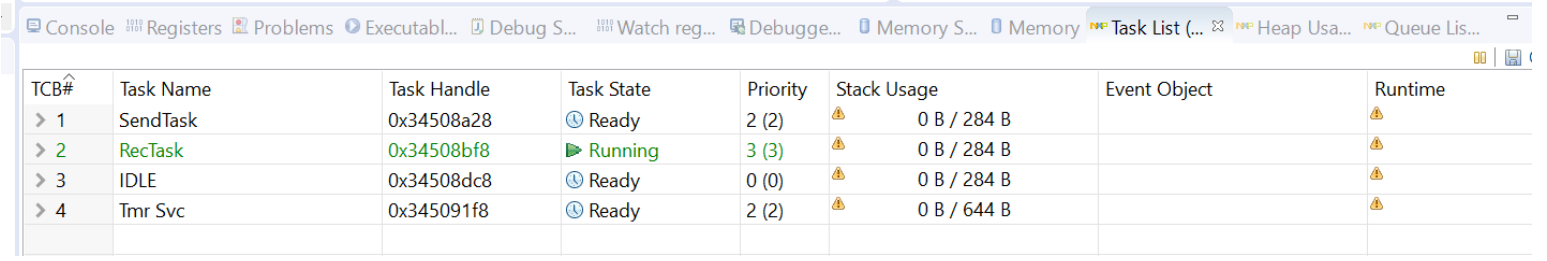

#### **曰 Console 關 Registers R Problems © Executabl...** *D* Debug S... 關 Watch reg... 風 Debugge... **O** Memory S... D Memory <u>ne Task List (... ne Heap Usa...</u> ne Queue Lis... <sup>82</sup>

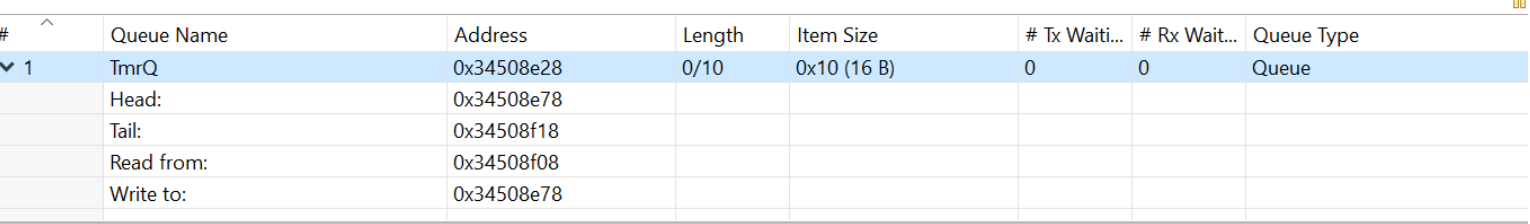

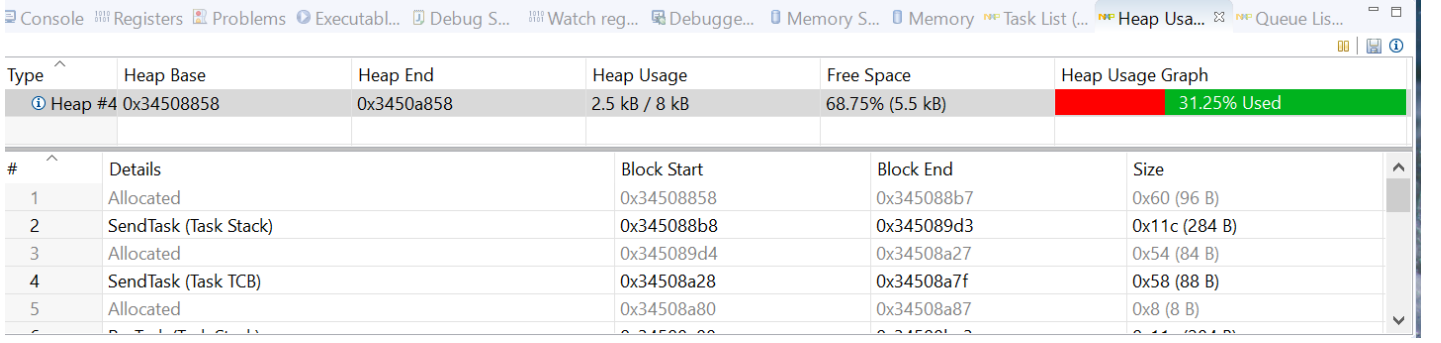

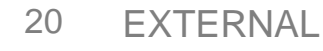

## **Other Resources**

- DS basic guide in C:\NXP\S32DS.3.4\S32DS\help\pdf
- DS howto guide in C:\NXP\S32DS.3.4\S32DS\help\resources\howto
- DS video guide in C:\NXP\S32DS.3.4\S32DS\help\resources\video

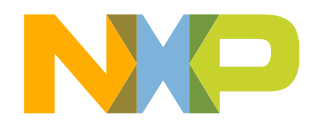

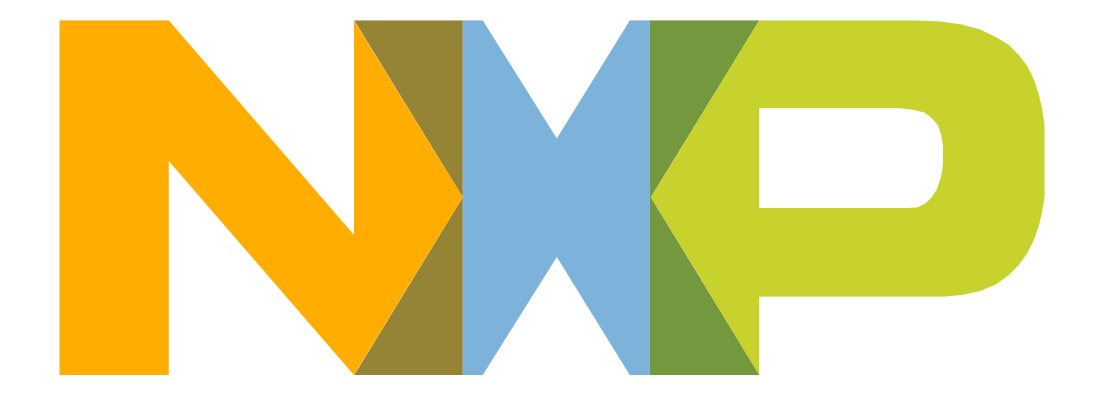

# SECURE CONNECTIONS<br>FOR A SMARTER WORLD